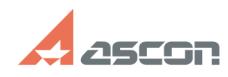

### **Как активировать лицензию на[..]** 07/16/2024 11:36:14

# **FAQ Article Print Category:** База знаний (FAQ)::Программное обеспечение::КОМПАС-3D::КОМПАС-3D Home::КОМПАС-3D V13 Home **Last update:** 08/22/2018 15:44:51 **State:** public (all) *Keywords* КОМПАС-3D Home активация лицензия V13 *Problem (public)* Я купил полную версию КОМПАС-3D V13 Home. Что нужно сделать, чтобы начать использование системы? Как активировать лицензию на КОМПАС-3D V13 Home? *Solution (public)* ВНИМАНИЕ! Для активации КОМПАС V14 Home и выше воспользуйтесь статьей базы знаний [1]7001062 ВНИМАНИЕ! Активацию лицензии нужно производить только после установки КОМПАC-3D Home! Если КОМПАС-3D Home уже был установлен, переустанавливать систему до или после активации лицензии не нужно. Активация лицензии дополнительно к базовому функционалу системы позволяет использовать библиотеки машиностроительной, строительной и приборостроительной конфигураций. Подробнее см. в [2]этом документе. Установите базовую часть системы, а также нужные Вам конфигурации - см. раздел Установка КОМПАС-3D Home на компьютер документа Быстрый старт во вложении данной статьи. Активация лицензии состоит из следующих этапов: формирование файла статуса ключа отправка файла статуса ключа получение файла ответа активация файла ответа Процесс активации также описан в разделе Активация КОМПАС-3D Home на компьютере документа Быстрый старт во вложении данной статьи. 1. Формирование файла статуса ключа Формирование файла статуса ключа производится на компьютере пользователя с<br>помощью программы HASP SRM RUS. Для запуска HASP SRM RUS вызовите команду<br>главного меню Windows Пуск→Программы→ACKOH→KOMПAC-3DV13 Ноте→Программы расположенный в папке \HASP каталога установки КОМПАС-3D Home. Чтобы подготовить файл статуса ключа, выполните следующие действия на вкладке получения файла статуса ключа Collect Key Status Information: Нажмите кнопку Collect information: На экране появится стандартный диалог сохранения файлов Windows. По умолчанию файл статуса ключа предлагается сохранить в той же папке, в которой находится сама программа. Вы можете выбрать любую другую папку, например, Мои документы. Введите имя файла статуса ключа и нажмите кнопку Сохранить.<br>ВНИМАНИЕ: имя файла статуса ключа должно состоять из 19 символов Вашего<br>персонального кода продукта КОМПАС-3D Home. Что такое код продукта см. в<br>стать Формирование файла статуса ключа занимает некоторое время, обычно менее минуты. По окончанию формирования файла статуса ключа в окне программы появится сообщение об успешном выполнении операции Key status retrieved from HASP successfully:

При этом сформированный файл статуса ключа с расширением \*.c2v будет сохранен в выбранной Вами папке (для нашего примера это файл 11111111111111111111.c2v, сохраненный в Моих документах).

### 2. Отправка файла статуса ключа

Сформированный Вами файл статуса ключа (для нашего примера это файл 11111111111111111111.c2v, сохраненный в Моих документах) нужно отправить по электронной почте на адрес [4]activate\_home@ascon.ru. ВНИМАНИЕ: файл необходимо прикрепить к письму в виде вложения!<br>Подробнее о том, что такое вложение и как прикреплять файлы к письму, Вы<br>можете прочитать в Интернете (например, [5]здесь), а также в справочной системе Вашей почтовой программы.

ВНИМАНИЕ: обработка писем производится в рабочие дни с 10:00 до 19:00 часов. Ответ на Ваше письмо будет отправлен не более чем через 8 рабочих часов. Письма, полученные в выходные дни, обрабатываются в первый следующий за выходным рабочий день в приоритетном порядке.

### 3. Получение файла ответа

В ответ Вы получите письмо от Службы лицензирования АСКОН с файлом для активации лицензии. Название файла будет состоять из 19 символов вашего<br>персонального кода продукта KOMПAC-3D Home и расширения \*.v2c (для нашего<br>примера - файл 1111111111111111111.v2c). Сохраните этот файл в любой папке компьютере (например, в папке Загрузки). Подробнее о том, как сохранять файлы, вложенные в письмо, Вы можете прочитать

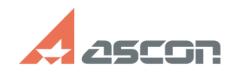

## **Как активировать лицензию на[..] Сак в продажно продажно от** 07/16/2024 11:36:14

в Интернете (например, [6]здесь), а также в справочной системе Вашей почтовой программы.

4. Активация файла ответа

Для активации файла ответа снова запустите программу HASP SRM RUS и перейдите на вкладку активации лицензий Apply License Update Нажмите кнопку поиска файла лицензии ...:

На экране появится стандартный диалог открытия файлов Windows. Выберите<br>полученный от компании АСКОН файл ответа (для нашего примера это файл<br>111111111111111111111.v2c в папке Загрузки) и нажмите кнопку Открыть: Нажмите кнопку Apply Update:

Активация лицензии занимает некоторое время, обычно менее минуты. По окончанию активации в окне программы появится сообщение Update written successfully. Это означает, что активация лицензии КОМПАС-3D Home успешно выполнена.

При возникновении проблем, связанных с активацией лицензии КОМПАС-3D Home, обращайтесь в Службу технической поддержки АСКОН через [7]Личный кабинет.

- 
- [1] https://sd.ascon.ru/otrs/public.pl?Action=PublicFAQZoom;ItemID=1062<br>[2] http://home.kompas.ru/source/info\_materials/kompas3d\_home\_diff.pdf<br>[3] https://sd.ascon.ru/otrs/public.pl?Action=PublicFAQZoom;ItemID=757<br>[4] mail
- 
- 
-